## 2 Presentation Tool

The Wyoming Framework Water Plan and the Basin Plan Update are available on the World Wide Web. A PDF version and GIS products can be downloaded at http://waterplan.state.wy.us/frameworkplan.html. An interactive Presentation Tool (P-Tool) is available at http://waterplan.wrds.uwyo.edu/fwp/.1

Figure 2 shows an example page from the Presentation Tool. The Presentation Tool features:

- Powerful Searching
- Database Driven Tables
- Downloadable Maps and Figures

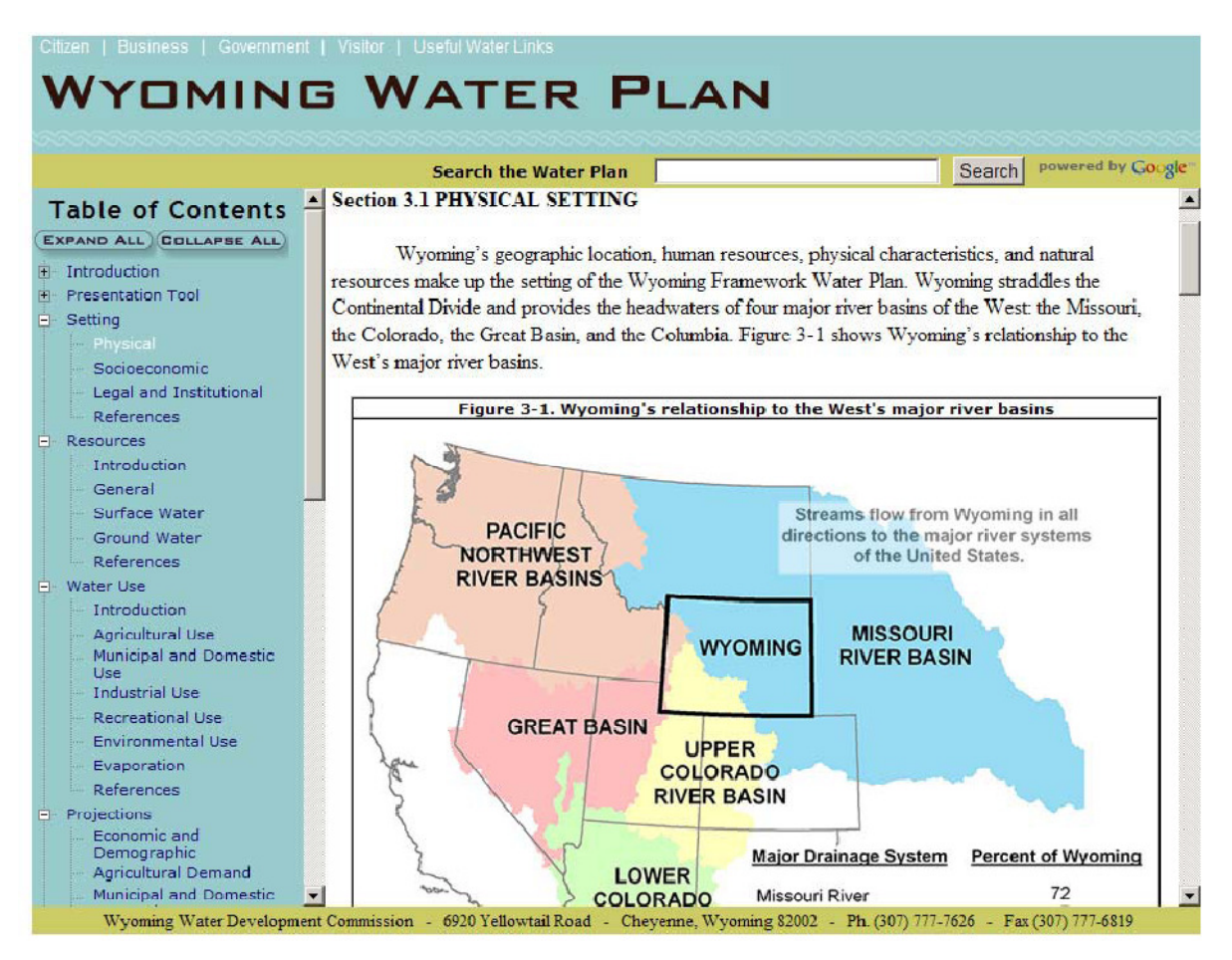

Figure 2. Snapshot of P-Tool

## 2.1 Searching

l

Google searching is available on each page and defaults to search the Water Plan site only. After your first set of search results are presented, you will then have the option to search the entire web in addition to just the Water Plan site. Each search will return up to 8 results, with the option to

<sup>&</sup>lt;sup>1</sup> This section adapted from Framework Plan.

select "More results" if there are more than 8 matches returned. When you select "More results", you will go into the main Google search site.

## 2.2 Database Tables

All of the data presented in the Framework tables represents values from the original Basin Plans. However, many of these tables will be updated over time. Updated tables have a hyperlink at the bottom: "Click here to check for more recent data."

This link will open the table in a new window. The values in the table will represent the most recent data available in the database. Where data exist that are more recent than the Framework Plan, those data will be identified in red and the date and source of the data will be shown. The data shown in the tables in this document will always show the Framework Plan values. Only by clicking the hyperlink will updated values be displayed.

## 2.3 Maps and Figures

High resolution PDFs are available for all of the maps and figures. Viewing or printing the PDFs requires the Adobe Acrobat PDF viewer which is available for free download at www.adobe.com/products/acrobat/readstep2.html.

Many of the PDF maps use layers, which can be turned on and off individually. This feature aids the visualization of the information being presented. The layered PDFs will have a "Layers" tab near the upper left side of the window. Layers may be turned on or off by clicking the eye icon left of the layer name. In the example shown in Figure 3, the "Roads" layer is turned off, and is not displayed on the map.

The layer feature requires Adobe Acrobat version 6 or greater. Acrobat 4, and possibly earlier versions, will display the PDF, but without the ability to turn individual layers on and off.

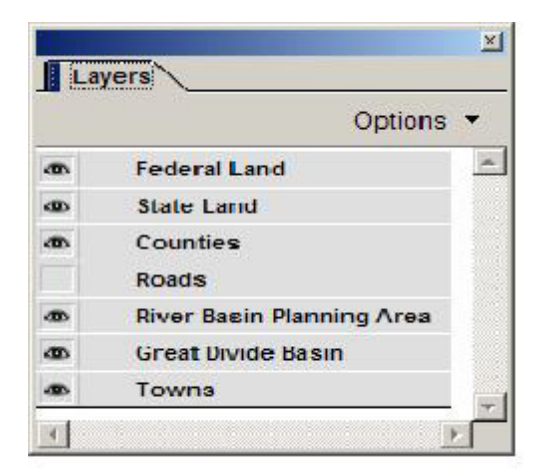

Figure 3. Example of Map Layers